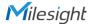

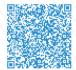

User Manual

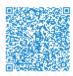

Datasheet

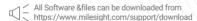

# Better Inside, More in Sight

Milesight | www.milesight.com

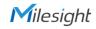

# **QUICK START GUIDE**

Indoor Parking Guidance Camera

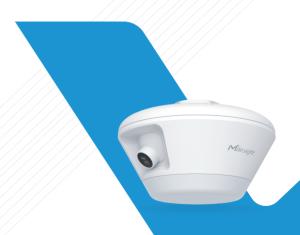

PARKING MANAGEMENT

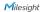

# Table of Content

| 1. Package Contents                             | 2 |
|-------------------------------------------------|---|
| 2. Hardware Overview                            | 2 |
| 3. Dimensions                                   | 3 |
| 4. Installation                                 | 3 |
| 5. Assigning an IP Address by Using Smart Tools | 6 |
| 6. Assigning an IP Address via Browser          | 7 |
| 7. Accessing from the Web Brower                | 7 |
| 0. ECC Ctatament                                | 0 |

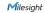

# 1. Package Contents

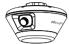

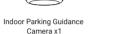

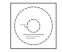

Perforation-assisted Stickers x1

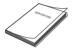

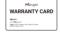

Ouick Start Guide x 1

Warranty Card x1

# 2. Hardware Overview

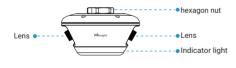

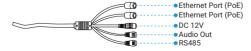

### 3. Dimensions

#### PM3322-PE

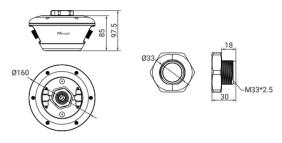

# 4. Installation

Step 1: Punch a hole in the slot above the corresponding monitoring position in the indoor parking lot according to the instructions of the perforation-assisted stickers.

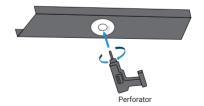

 $\begin{tabular}{ll} \textbf{Note:} The recommended hole diameter is 34mm. It is best to punch hole according to the instructions for perforation-assisted stickers. \end{tabular}$ 

2 www.milesight.com www.milesight.com 3

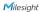

Step 2: Loosen the hexagon nut at the top of the camera and remove it.

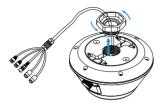

Step 3: Thread the tail cable of the device port into the punched cable slot.

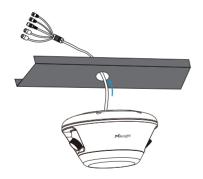

Step 4: Put the hexagon nut removed by step2 back into the camera through the tire cable wire, align it with the hexagon nut thread on the upper part of the camera and tighten it.

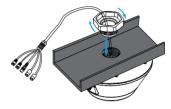

Step 5: Adjust the camera position as needed to match the monitoring of the 6 parking space.

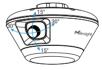

Note: You can adjust the angle of the two lenses of the camera as needed by 15° up and 15° down, 30° left and 30° right.

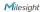

Step 6: Finish the installation, and the camera can manager up to 6 parking spaces at the same time.

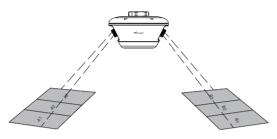

# 5. Assigning an IP Address by Using Smart Tools

Smart Tools is a software tool which can automatically detect multiple online Milesight network cameras in the LAN, set IP addresses, and manage firmware upgrades. It's recommended to use when assigning IP addresses for multiple cameras.

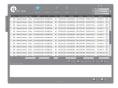

The steps to change the IP of cameras are as below:

- Start Smart Tools, click the IPC Tools page, then enter the device information, such as IP address, MAC address, Port number, Netmask, and Gateway, then all related Milesight network cameras in the same network that will be shown.
- 2) Select a camera or multiple cameras according to the MAC addresses.
- 3) Click "Activate" to set the password when using the cameras for the first time (Password must be 8 to 32 characters long, contain at least one number and one letter), and set three security questions (If you forget the password, you can reset the password by answering three security questions correctiv).
- 4) Type the user name and password you set, change the IP address or other network values, and then click "Modify" button.
- 5) By double clicking the selected camera or the browser of interested camera, you can access the camera via web browser directly. More usage of Smart Tools, please refer to the "Smart Tools User Manual".

#### 6. Assigning an IP Address via Browser

If the network segment of the computer and that of the camera are different, please add some 192.168.5.xx(255.255.0) for your PC to get access to your cameras, more details can be found on "Milesight Network Camera Quick Start".

### 7. Accessing from the Web Brower

The camera can be used with the most standard operating systems and browsers. The recommended browsers are Internet Explorer, Firefox, Chrome, Safari. More information about the plugin installation, please refer to the troubleshooting:

 $5. \\Mile sight-Trouble shooting-Plugin\ Installation\ on\ Windows-IPC$ 

6.Milesight-Troubleshooting-Plugin Installation on MAC

6 www.milesight.com www.milesight.com

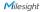

#### 8. FCC Statement

Any Changes or modifications not expressly approved by the party responsible for compliance could void the user's authority to operate the equipment. This device complies with part 15 of the FCC Rules. Operation is subject to the following two conditions:

- 1. This device may not cause harmful interference.
- 2. This device must accept any interference received, including interference that may cause undesired operation.

Note: This equipment has been tested and found to comply with the limits for a Class B digital device, pursuant to part 15 of the FCC Rules. These limits are designed to provide reasonable protection against harmful interference in a residential installation. This equipment generates, uses and can radiate radio frequency energy and, if not installed and used in accordance with the instructions, may cause harmful interference to radio communications. However, there is no guarantee that interference will not occur in a particular installation. If this equipment does cause harmful interference to radio or television reception, which can be determined by turning the equipment off and on, the user is encouraged to try to correct the interference by one or more of the following measures:

- 1. Reorient or relocate the receiving antenna.
- 2. Increase the separation between the equipment and receiver.
- 3. Connect the equipment into an outlet on a circuit different from that to which the receiver is connected.
- 4. Consult the dealer or an experienced radio/TV technician for help.

#### **FCC Radiation Exposure Statement:**

This equipment complies with FCC radiation exposure limits set forth for an uncontrolled environment. This equipment should be installed and operated with minimum distance 20cm between the radiators your body. This transmitter must not be co-located or operating in conjunction with any other antenna or transmitter.